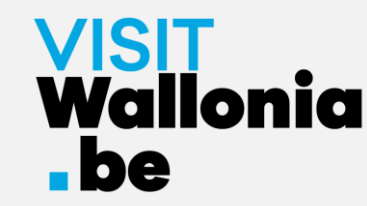

# Hoe installeer je de web-app van de VISITWallonia.be Pass op je smartphone?

**Op een iPhone met Safari (pagina 2)**

**Op een iPhone met Google Chrome (pagina 7)**

**Op een iPhone met Firefox (pagina 12)** 

**Op een Android-smartphone met Google Chrome (pagina 18)** 

**Op een Android-smartphone met Firefox (pagina 22)**

**Op een Android-smartphone met Samsung-browser (pagina 27)** 

**Op een Android-smartphone met Mi Browser – Xiaomi (pagina 33)** 

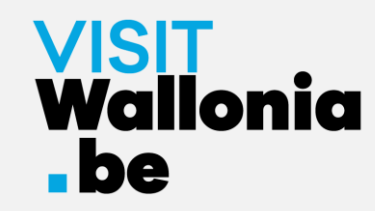

1- Klik op deze link **op je iPhone** om de Pass web-app te openen: **<https://pass.visitwallonia.be/nl>**

2- Als je op deze link klikt, verschijnt deze webpagina op je iPhone, in je Safari browser:

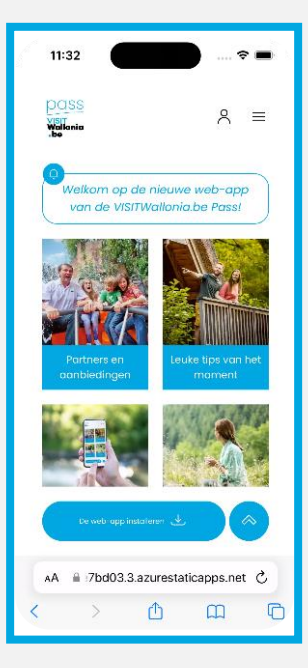

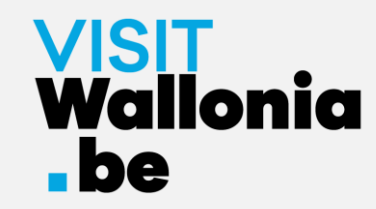

3- Klik onderaan het scherm van je iPhone op de volgende knop  $\mathbb{D}$  :

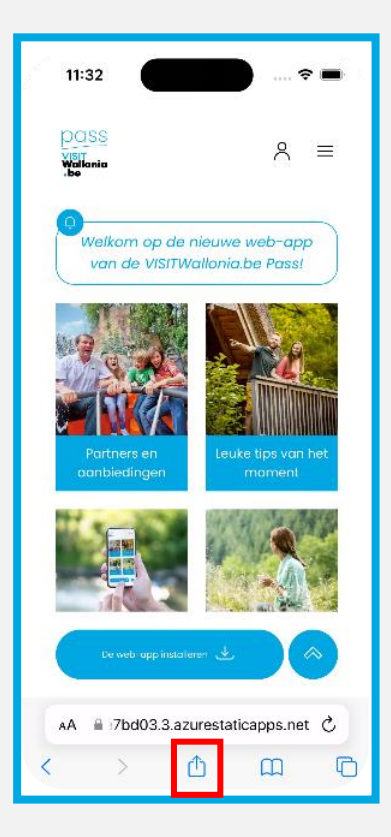

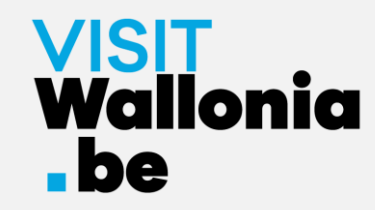

#### 4- Klik vervolgens op "Zet op beginscherm":

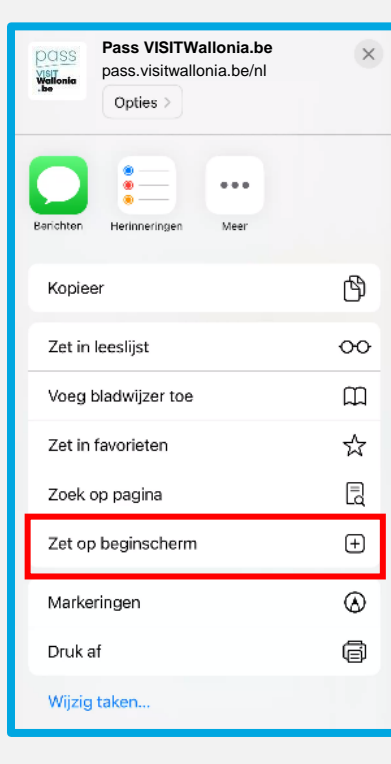

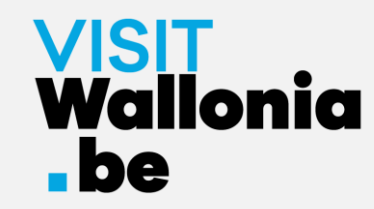

5- Er opent een venster, klik op "Toevoegen":

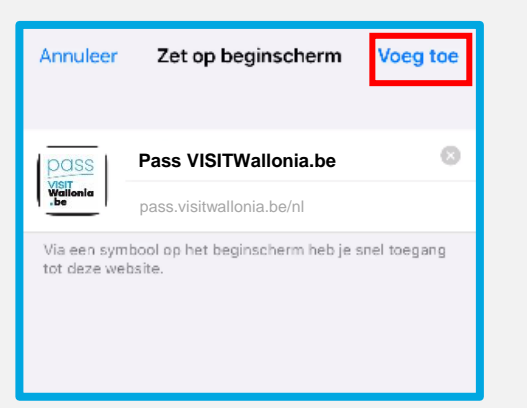

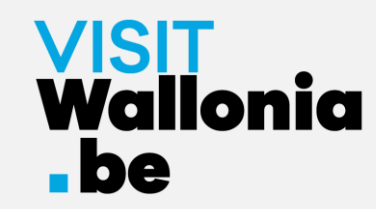

6- De widget van de Pass web-app verschijnt nu op het beginscherm van je iPhone. **De Pass web-app is dus correct geïnstalleerd.**

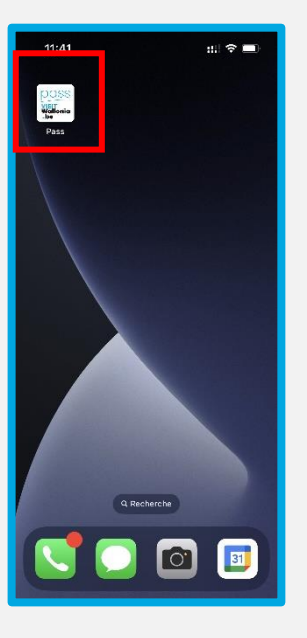

Klik erop om de vele voordelen van de VISITWallonia.be Pass-partners te ontdekken.

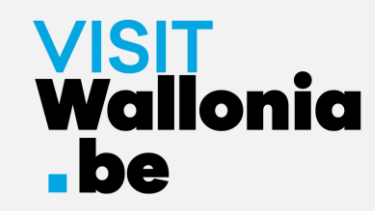

1- Klik op deze link **op je iPhone** om de Pass web-app te openen: **<https://pass.visitwallonia.be/nl>**

2- Als je op deze link klikt, verschijnt deze webpagina op je iPhone, in je Google Chrome browser:

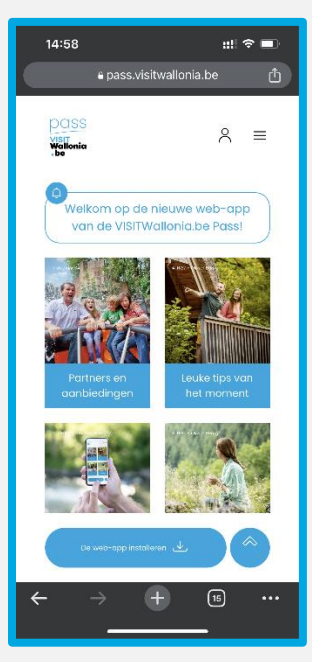

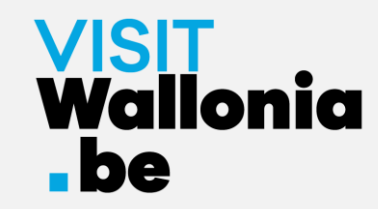

3- Klik rechtsboven in het scherm van je iPhone op de volgende knop:

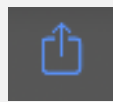

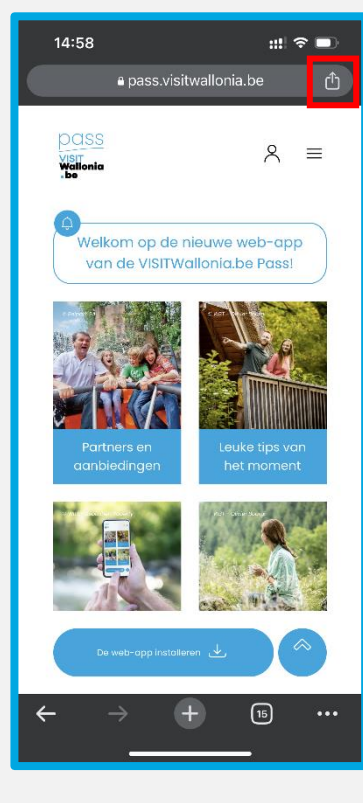

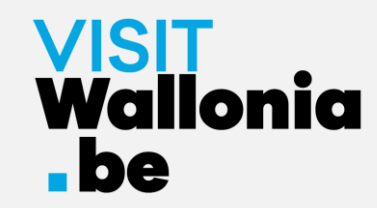

#### 4- Klik vervolgens op "Zet op beginscherm":

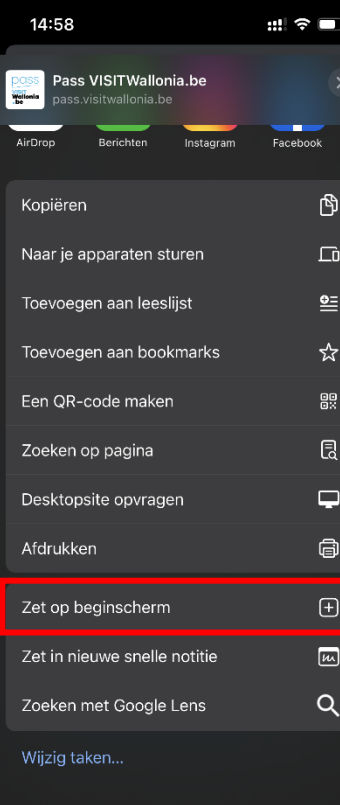

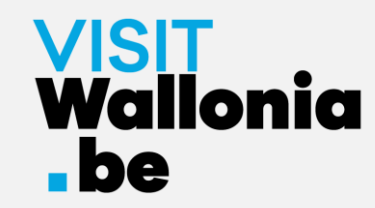

5- Er wordt een venster geopend, klik op "Voeg toe":

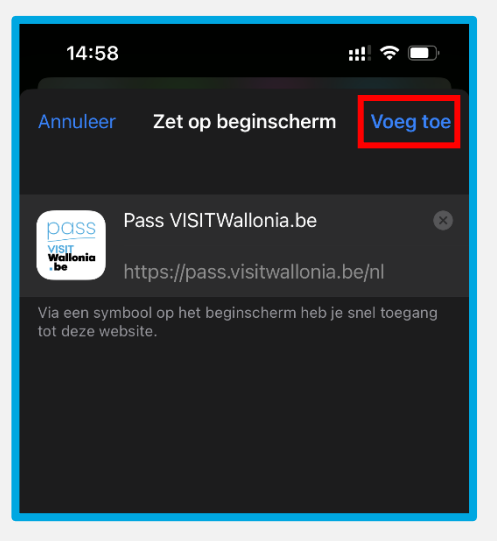

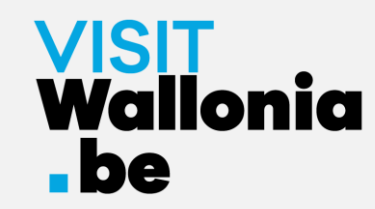

6- De widget van de Pass web-app verschijnt nu op het beginscherm van je iPhone. **De Pass web-app is dus correct geïnstalleerd.**

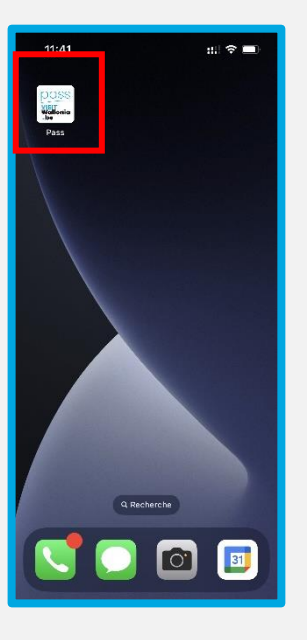

Klik erop om de vele voordelen van de VISITWallonia.be Pass-partners te ontdekken.

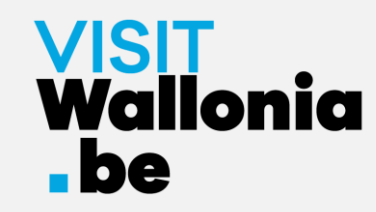

1- Klik op deze link **op je iPhone** om de Pass web-app te openen: **<https://pass.visitwallonia.be/nl>**

2- Als je op deze link klikt, verschijnt deze webpagina op je iPhone, in je Firefox browser:

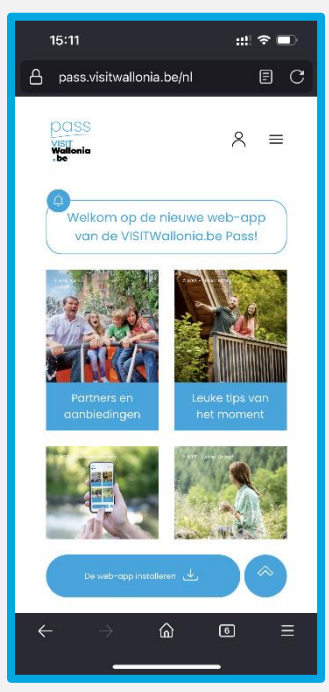

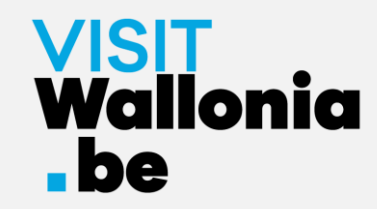

3- Klik op de 3 kleine horizontale balken rechtsonder in je scherm.

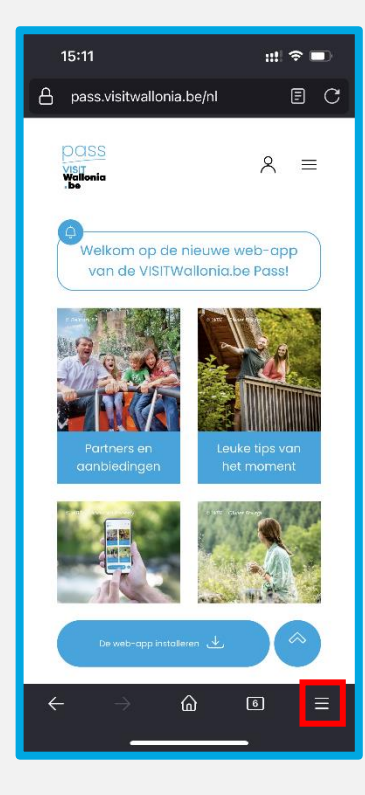

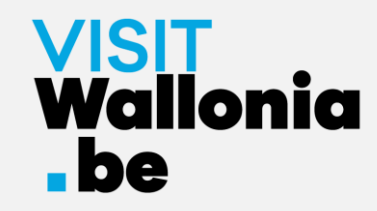

#### 4- Klik op "Delen":

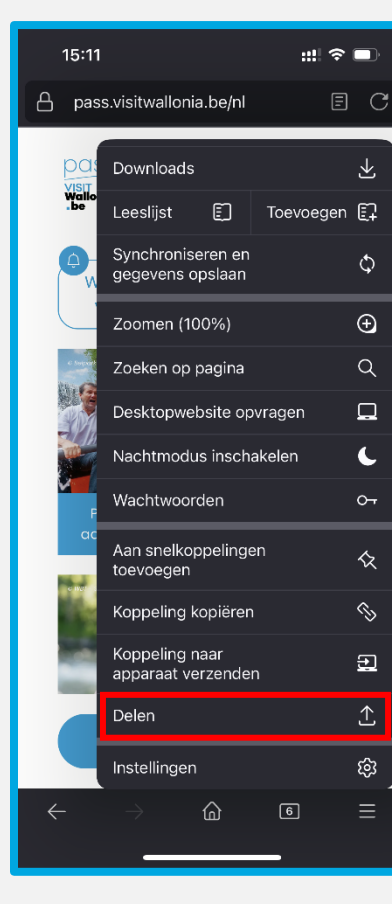

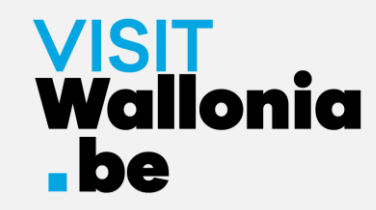

#### 5- Klik op "Op het beginscherm":

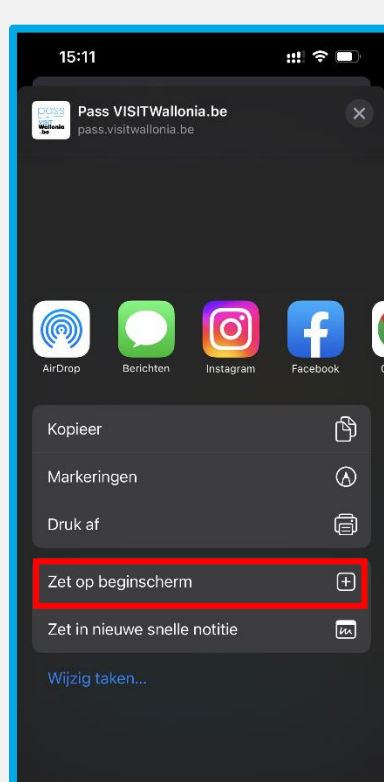

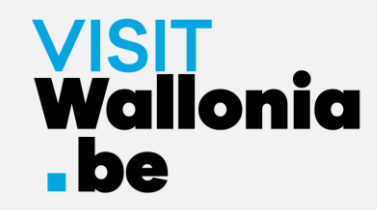

6- Klik op "Toevoegen" om de installatie te voltooien:

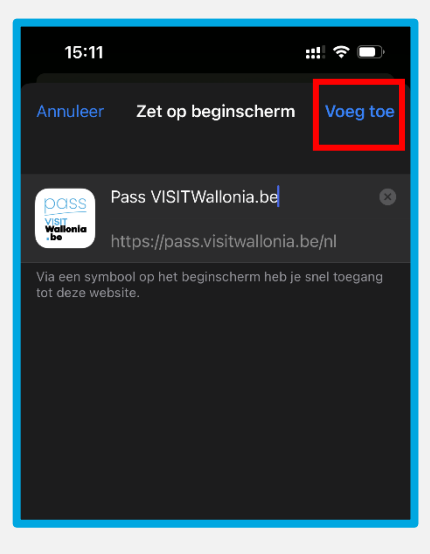

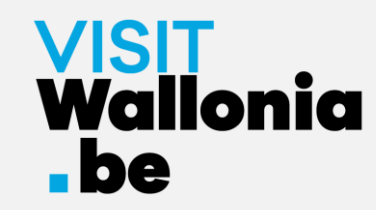

7- De widget van de Pass web-app verschijnt nu op het beginscherm van je iPhone. **De Pass web-app is dus correct geïnstalleerd.**

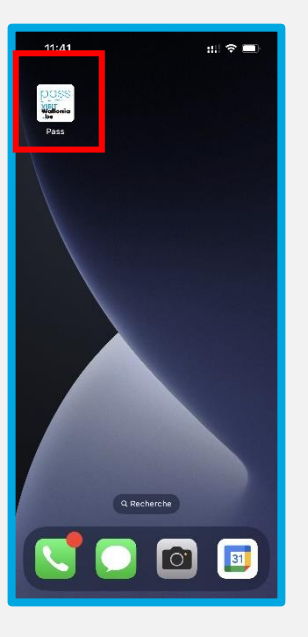

Klik erop om de vele voordelen van de VISITWallonia.be Pass-partners te ontdekken.

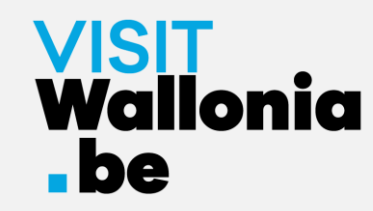

1- Klik op deze link **op je smartphone** om de Pass web-app te openen: **<https://pass.visitwallonia.be/nl>**

2- Als je op deze link klikt, verschijnt deze webpagina op je smartphone, in je browser Google Chrome:

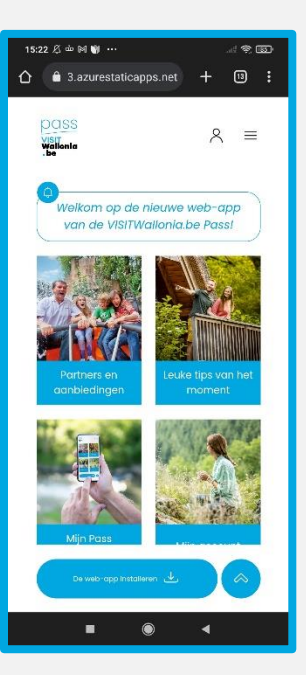

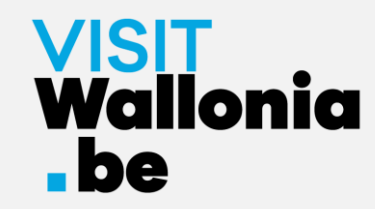

3- Klik onderaan je scherm op de knop "De web-app installeren".

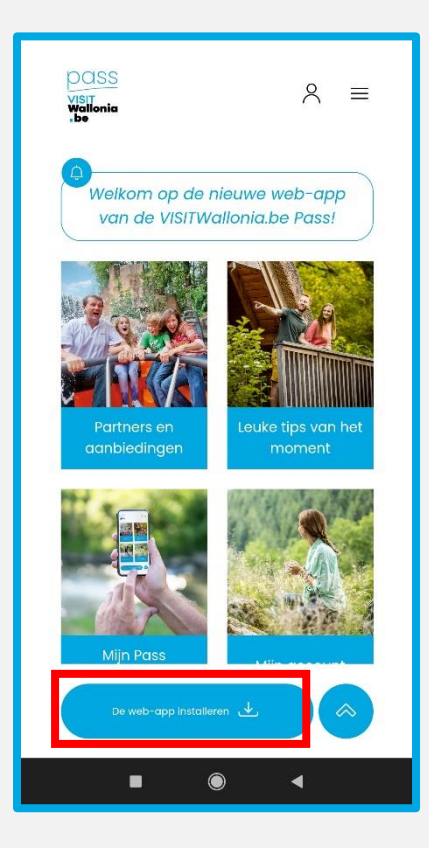

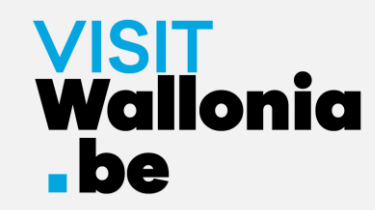

4- Er opent een venster op je scherm. Klik op "Installeren":

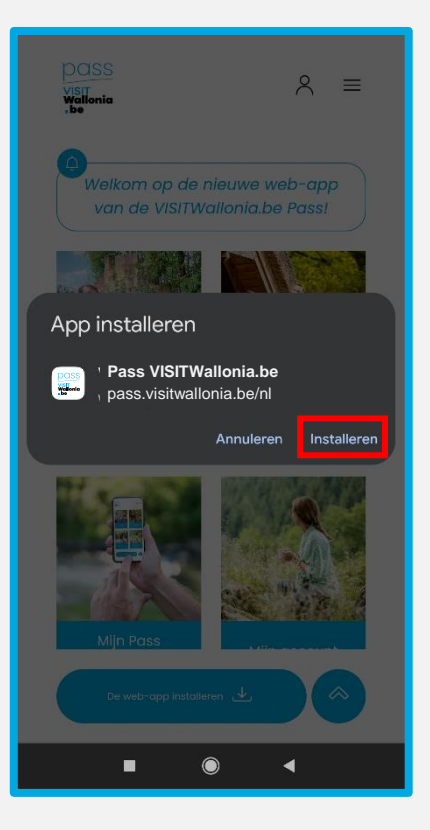

Als dit venster niet wordt geopend, klik dan op de 3 kleine verticale puntjes rechtsboven in je scherm. Selecteer "App installeren" en klik op "Installeren" om de web-app op het beginscherm van je smartphone te installeren :

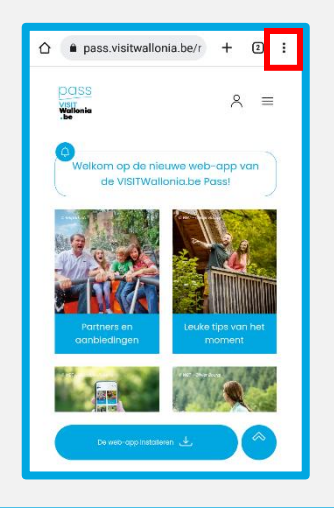

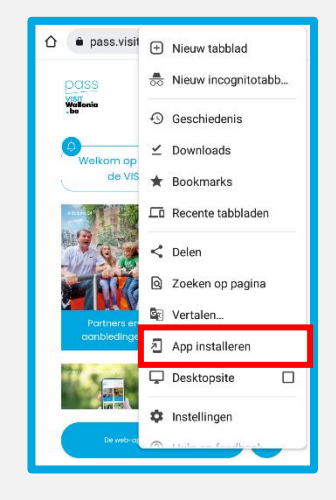

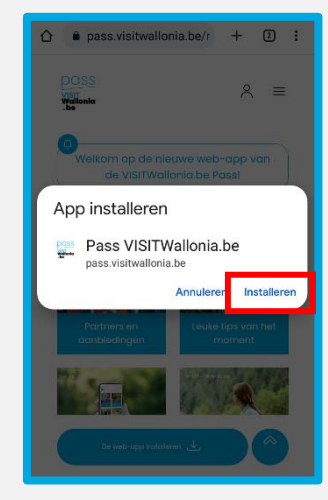

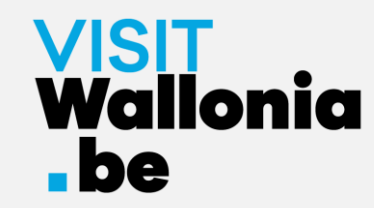

5- De widget van de Pass web-app verschijnt nu op het startscherm van je smartphone. **De Pass web-app is dus correct geïnstalleerd.**

Klik erop om de vele voordelen van de VISITWallonia.be Pass-partners te ontdekken.

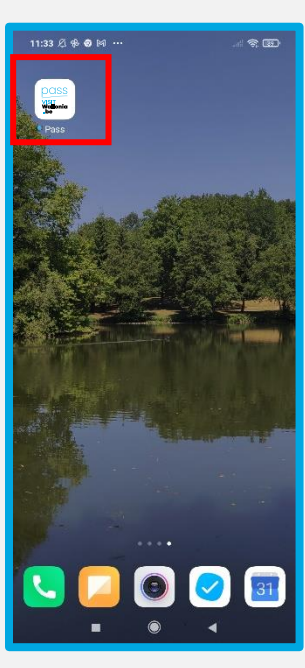

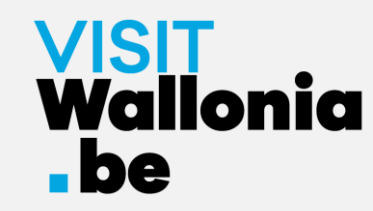

1- Klik op deze link **op je smartphone** om de Pass web-app te openen: **<https://pass.visitwallonia.be/nl>**

2- Als je op deze link klikt, verschijnt deze webpagina op je smartphone, in je browser Firefox:

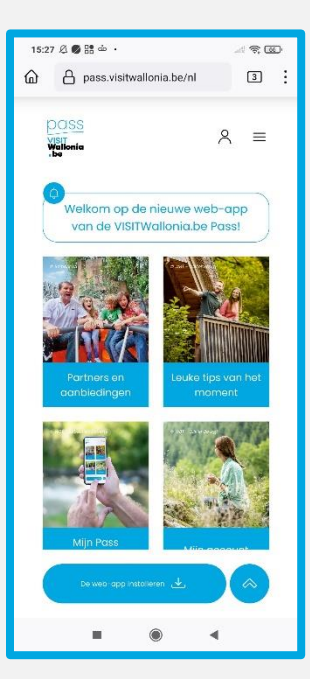

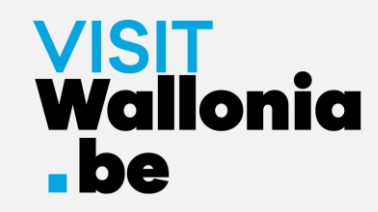

3- Klik op de 3 kleine verticale puntjes rechtsboven in je scherm en selecteer "Installeren".

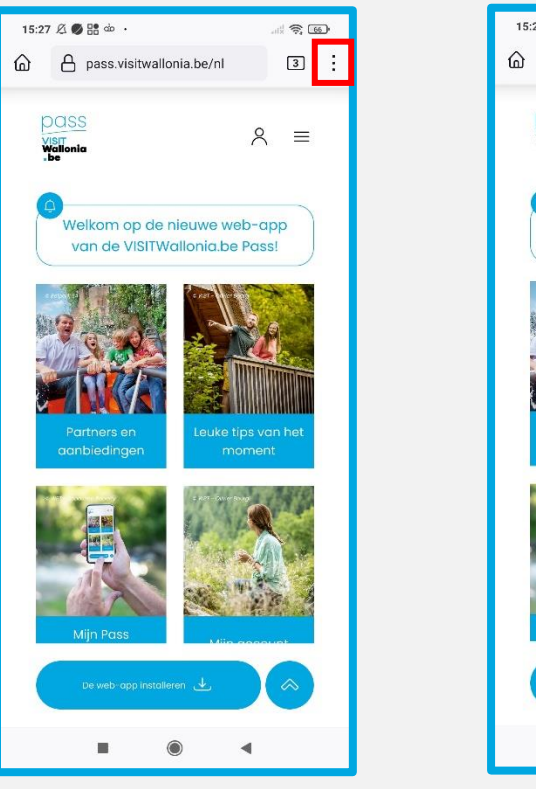

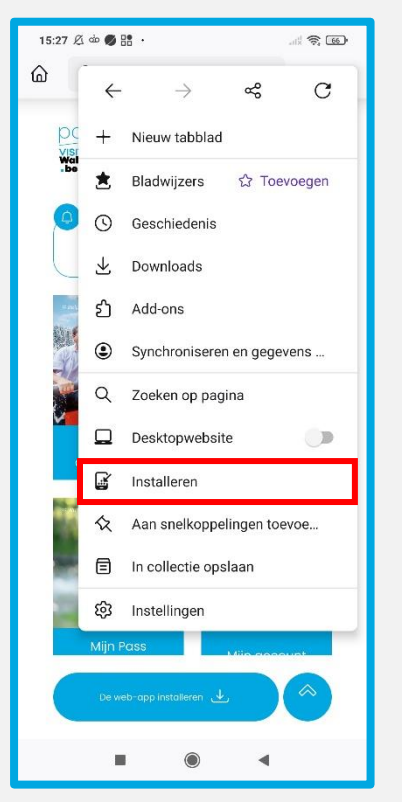

4- Als de installatie geslaagd is, keer je terug naar het startscherm van je smartphone en zie je het logo van de web-app:

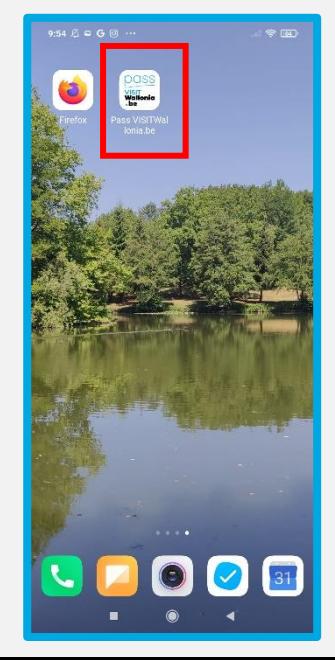

**Als de installatie niet is voltooid via uw Firefoxbrowser, lees dan de instructies op de volgende pagina.**

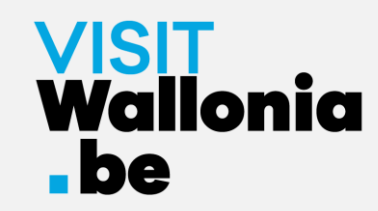

5- Als de installatie niet is voltooid met de Firefox-browser, ga dan naar de instellingen van je smartphone:

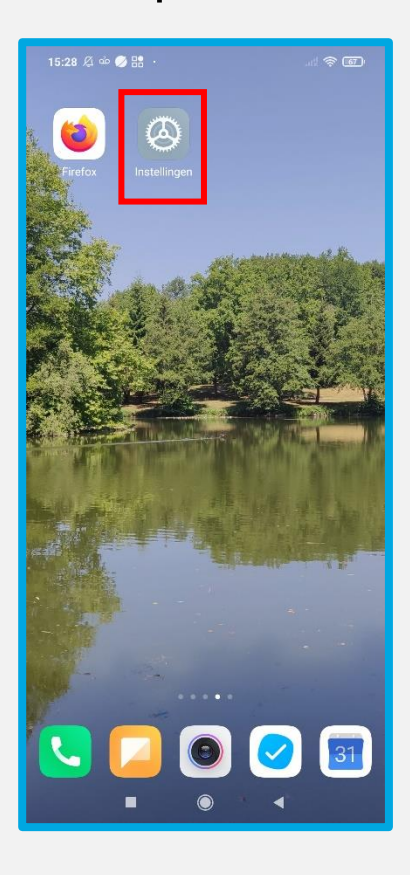

6- Ga naar "Apps", "Apps beheren" en dan "Firefox":

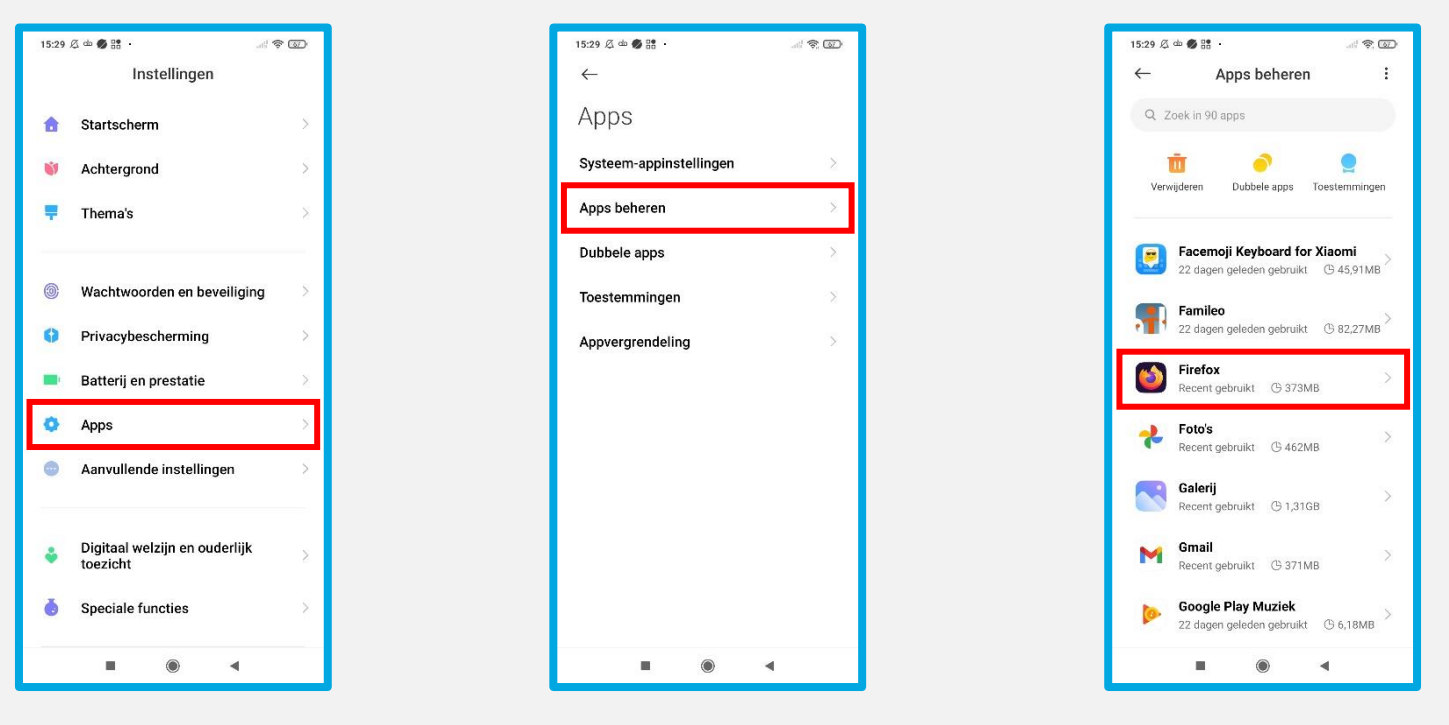

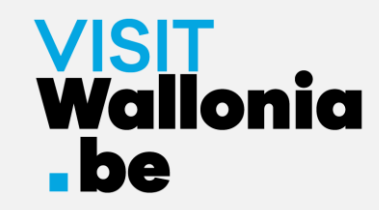

 $\mathbb{R}^n$   $\mathbb{R}$   $\mathbb{R}$   $\mathbb{R}$ 

 $\bullet$ 

 $\bullet$ 

 $\bullet$ 

 $\bullet$ 

7- Klik op "Andere toestemmingen" en vink "Startscherm snelkoppelingen" aan:

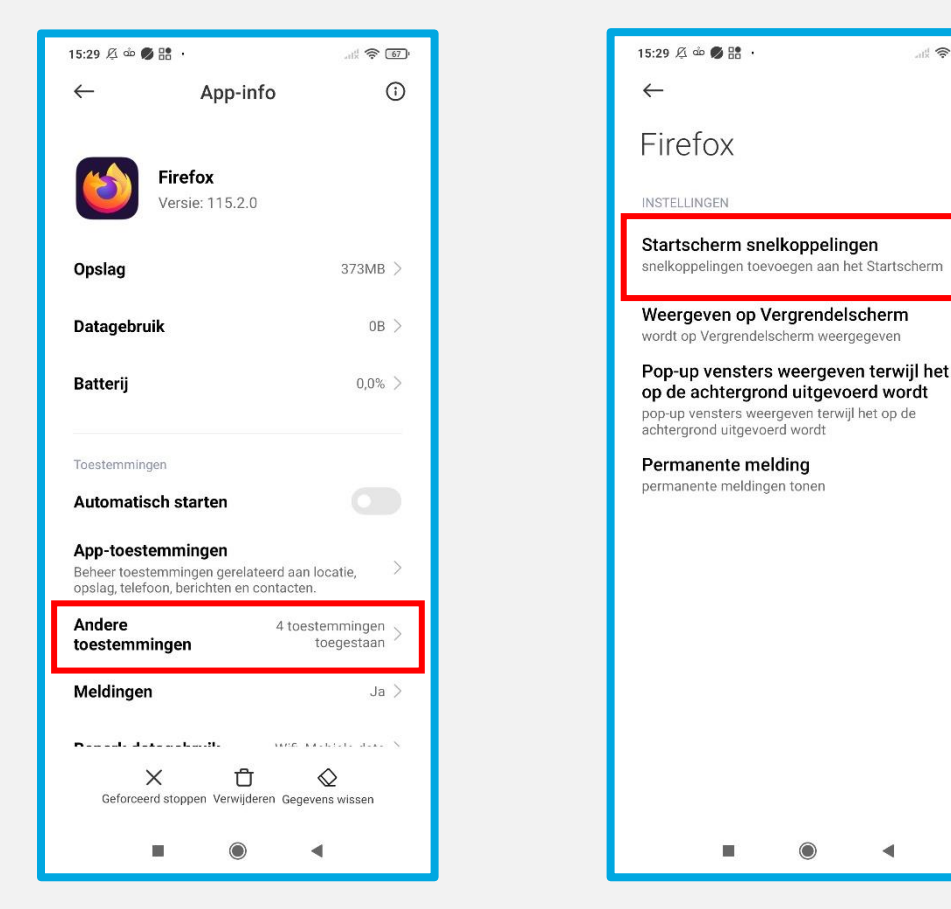

**Zodra de knop "Startscherm snelkoppelingen" groen is, keert u terug naar pagina 22 om de installatie te hervatten.**

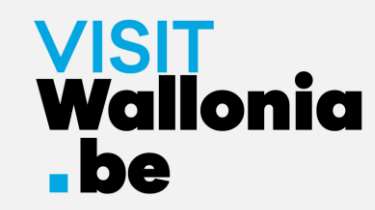

8- De widget van de Pass web-app verschijnt nu op het startscherm van je smartphone. **De Pass web-app is dus correct geïnstalleerd.**

Klik erop om de vele voordelen van de VISITWallonia.be Pass-partners te ontdekken.

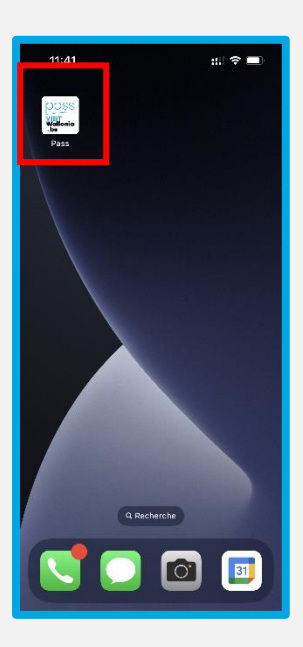

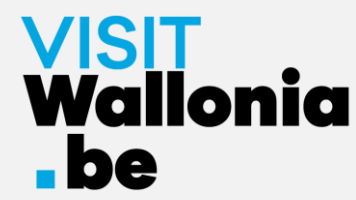

# Op een Android-smartphone met Samsungbrowser

1- Klik op deze link **op je smartphone** om de Pass web-app te openen: **<https://pass.visitwallonia.be/nl>**

2- Als je op deze link klikt, verschijnt deze webpagina op je smartphone, in je Browser Samsung:

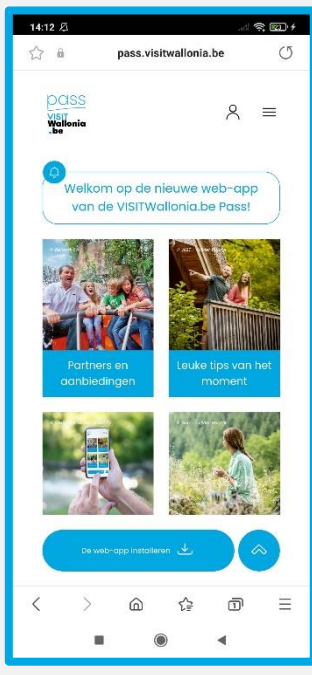

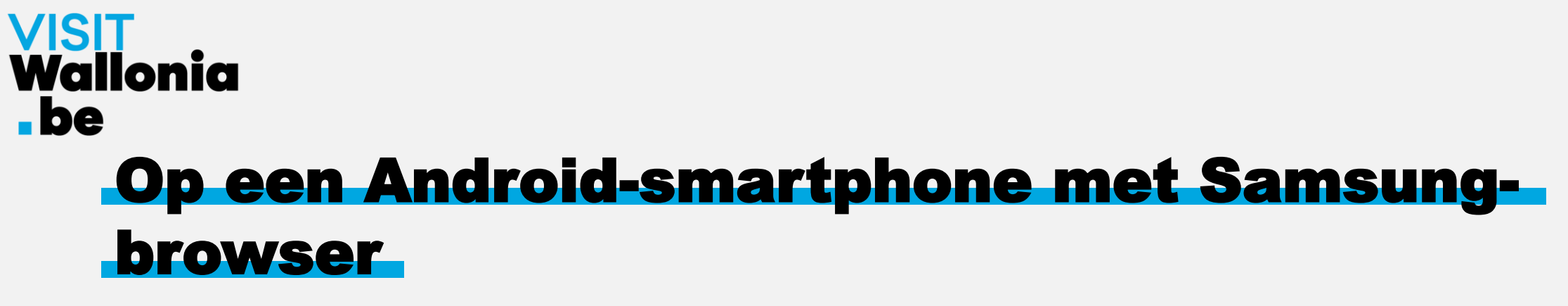

3- Klik op de 3 horizontale balken rechtsonder in je scherm:

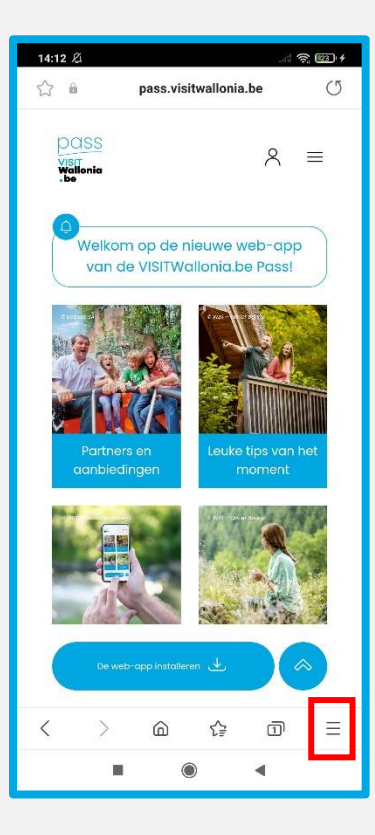

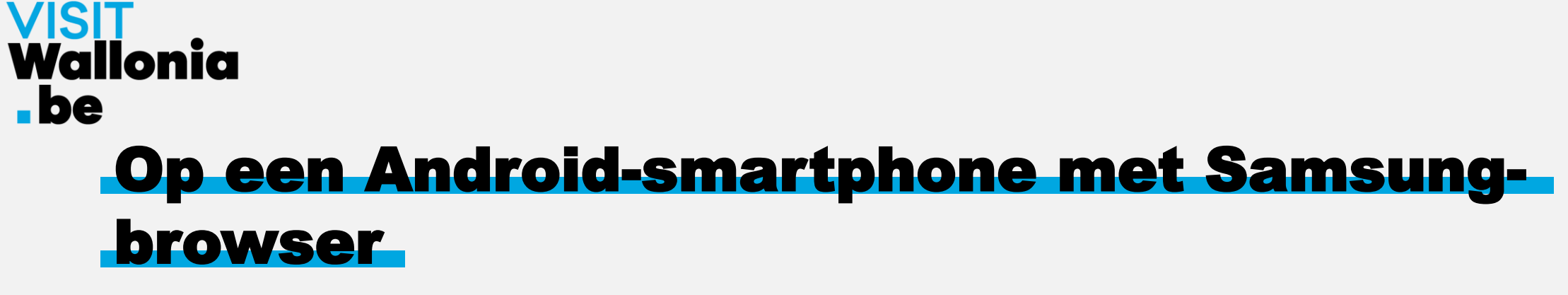

4- Er wordt een bestelpagina geopend. Klik op "+ Pagina toevoegen aan":

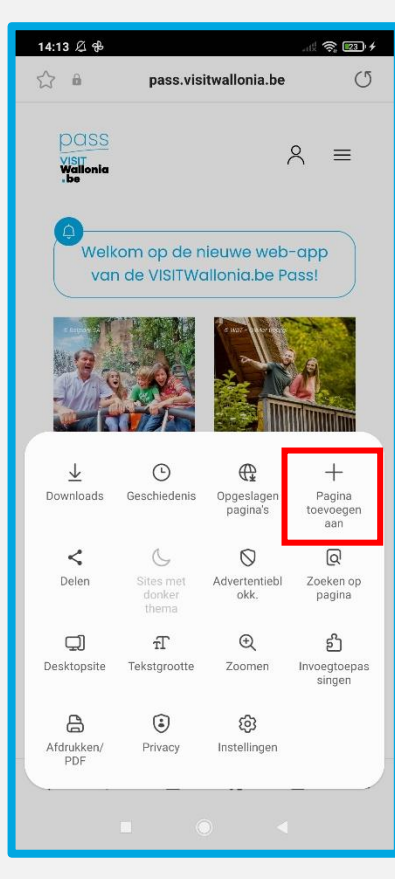

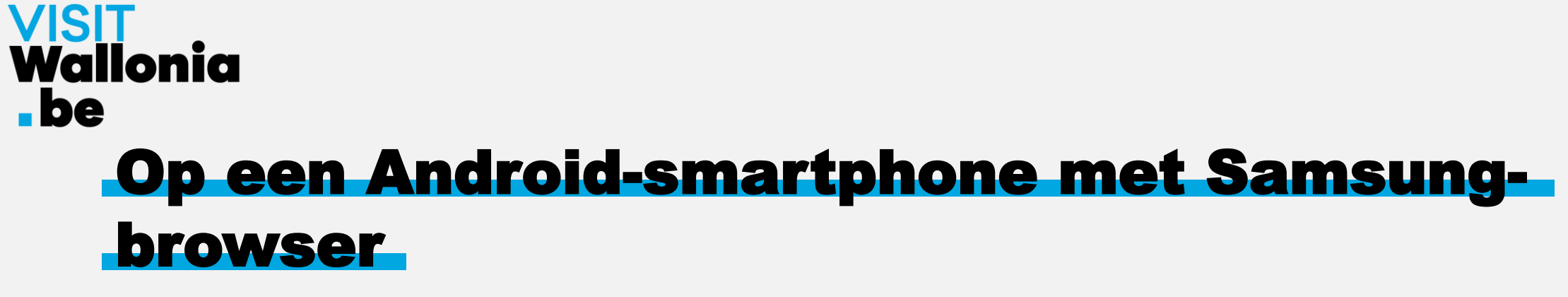

5- Er wordt een venster geopend. Klik op "Startscherm":

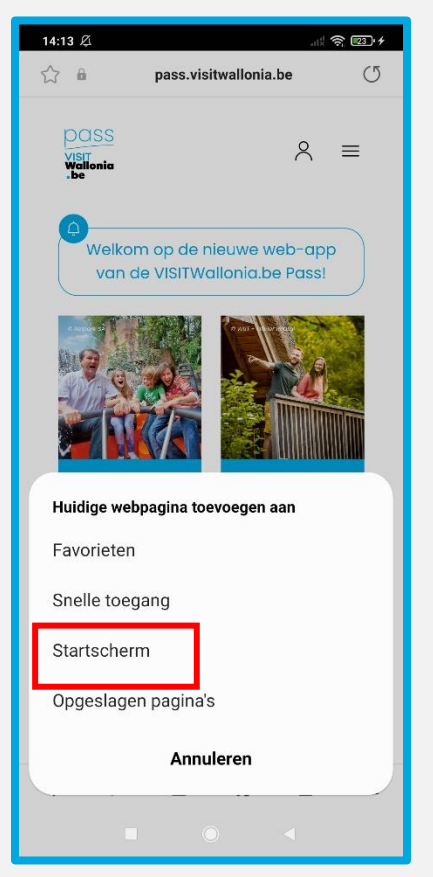

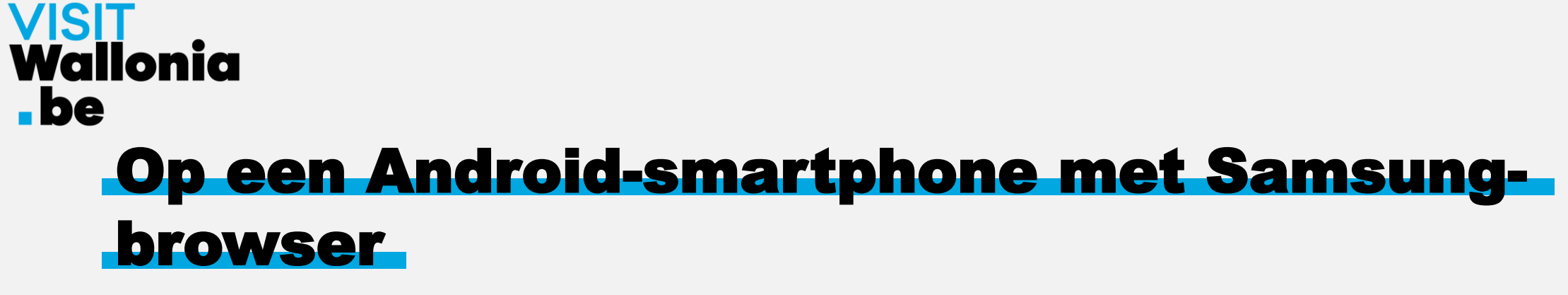

6- Klik op "Toestaan" om de web-app te installeren:

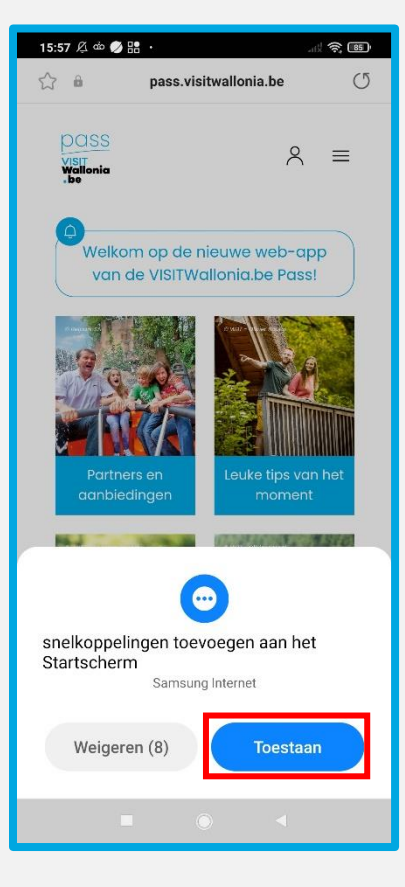

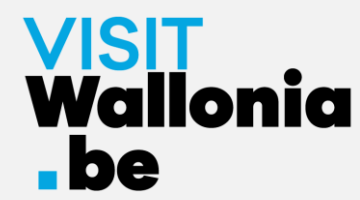

# Op een Android-smartphone met Samsungbrowser

7- De widget van de Pass web-app verschijnt nu op het startscherm van je smartphone. **De Pass web-app is dus correct geïnstalleerd.**

Klik erop om de vele voordelen van de VISITWallonia.be Pass-partners te ontdekken.

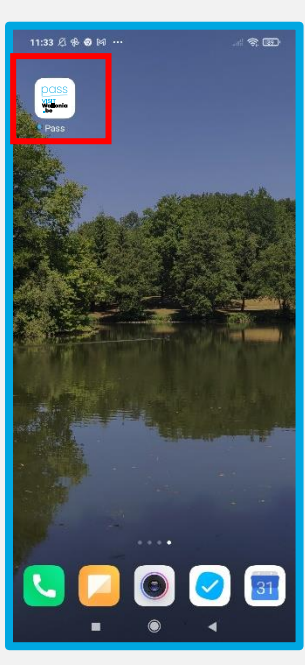

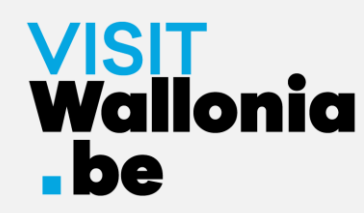

1- Klik op deze link **op je smartphone** om de Pass web-app te openen: **<https://pass.visitwallonia.be/nl>**

2- Als je op deze link klikt, verschijnt deze webpagina op je smartphone, in je Mi Browser :

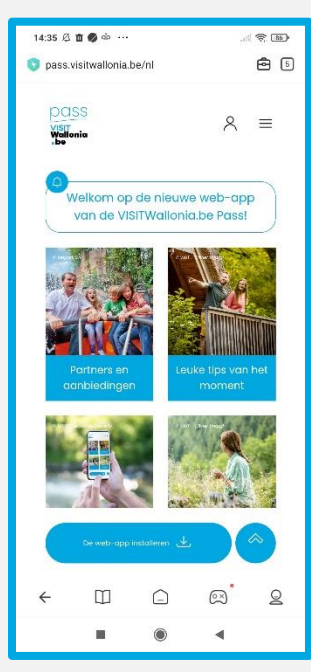

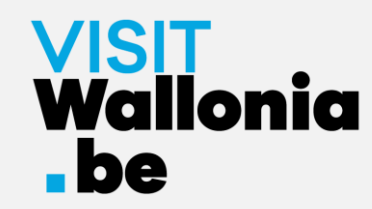

3- Klik op de case rechtsboven in je scherm:

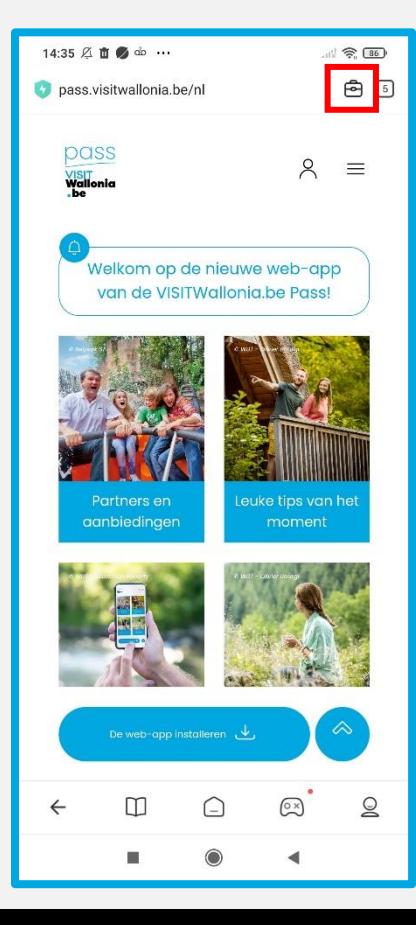

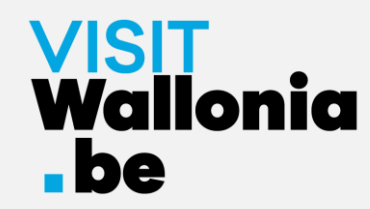

4- Klik op "Bladwijzer toevoegen" (gesymboliseerd door een ster):

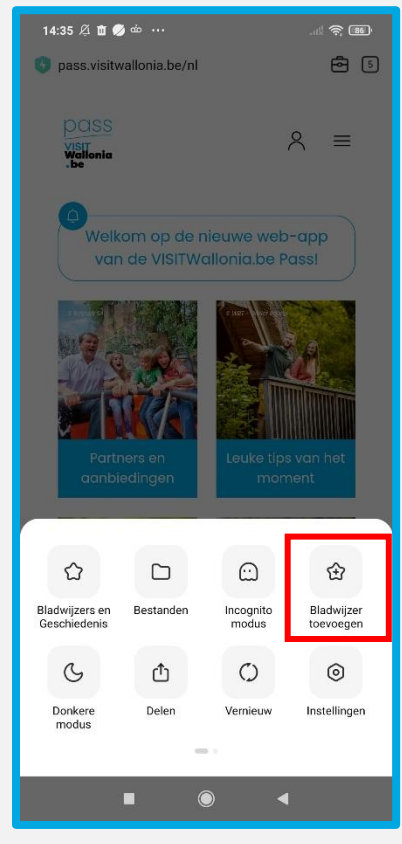

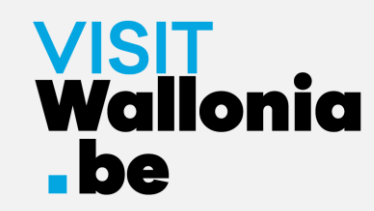

#### 5- Klik snel op "bewerken":

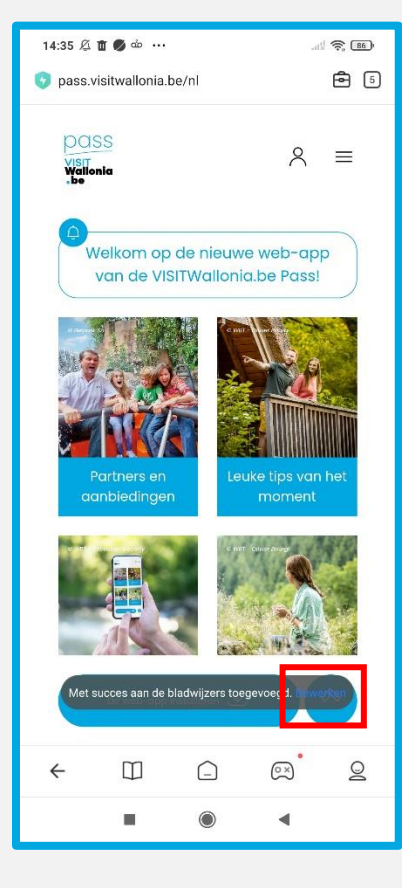

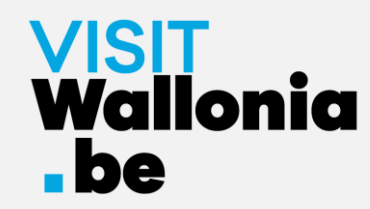

6- Selecteer "Startscherm" voordat je op "OK" drukt:

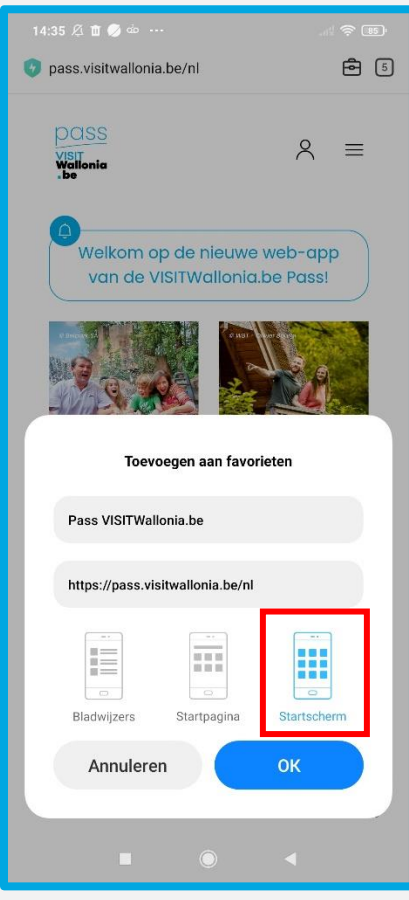

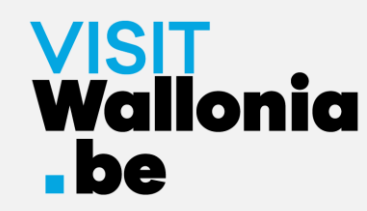

7- De widget van de Pass web-app verschijnt nu op het startscherm van je smartphone. **De Pass web-app is dus correct geïnstalleerd.**

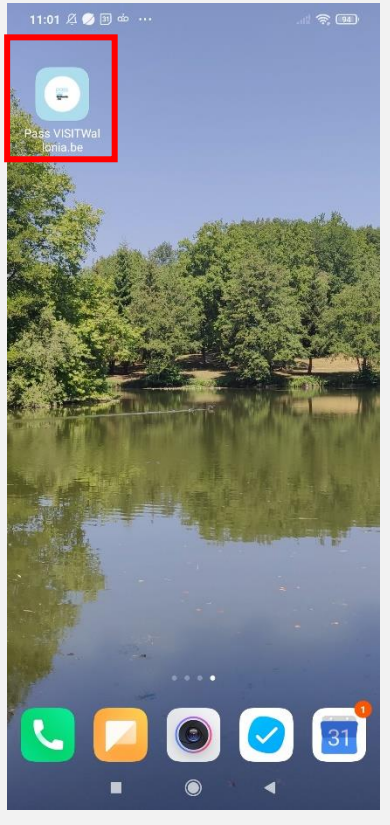

Klik erop om de vele voordelen van de VISITWallonia.be Passpartners te ontdekken.